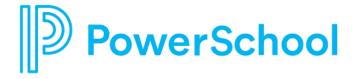

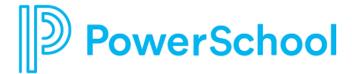

## **Get Started**

## Access the App

Each district will provide you instructions and a district unlock code. Open the app and enter the code.

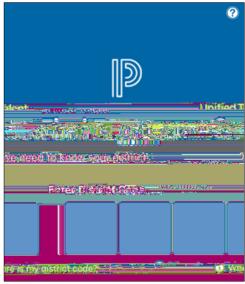

After unlocking, select the district. Enter your login credentials for the selected district.

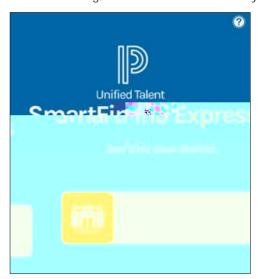

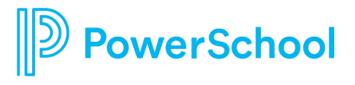

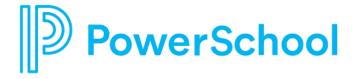

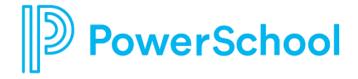

# Manage Notifications

- 1. Select Settings from the main menu.
- 2. From the General tab, select Notifications.
- 3. Turn notifications on or off for both push (in-app) and SMS (text) delivery.
- 4. If you elect to receive SMS notifications, tap Enter Mobile Phone Number to update your preferred mobile number and provider.

## Manage Classifications

- 1. Select Settings from the main menu.
- 2. From the General tab, select Classifications.
- 3. Tap Edit.
- 4. Select appropriate classifications and groups from each tab.
- 5. Tap Save.

#### Manage Locations

- 1. Select Settings from the main menu.
- 2. From the General tab, select Locations.
- 3. Tap Edit.
- 4. Select appropriate locations and groups from each tab.
- 5. Tap Save.

#### Manage Auto Accept

- 1. Select Settings from the main menu.
- 2. From the General tab, select Auto Accept Setup.
- 3. Select your minimum acceptance window. This will apply to all locations.
- 4. Turn Auto Accept on or off for each location.
- 5. Tap Classifications Setup for each location to choose corresponding classifications.

# Manage Profile Settings

- 1. Select Settings from the main menu.
- 2. Select the Personal tab.
- 3. Select an option to update your email address, password, contact information (for calls), or physical address.

NOTE: Password is not the same as your PIN. You must log in to the web application to change your PIN.